**ドライバー導入 編**

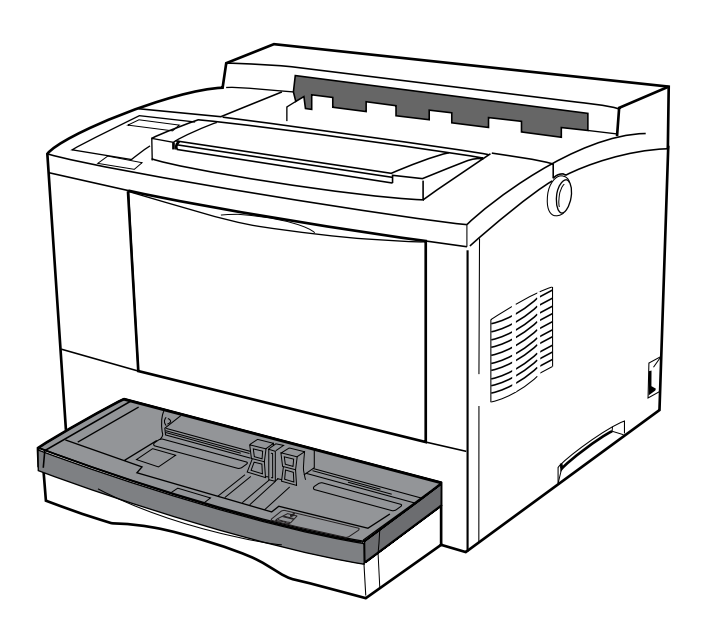

**プリンター・ドライバーのインストール**

**ここではプリンター・ドライバーのインストール方法をご説明します。 本章の手順にしたがってプリンター・ドライバーのインストールを行う前に、 プリンターに添付されているディスケットをご用意ください。**

ディスケット名称 IBM 5587-WIN プリンター ユーティリティー・ディスケット

インストール方法はオペレーティング・システムごとに

・Windows 95編

・Windows NT編

に分かれていますので、ご使用の環境により必要なページをご参照ください。

なおドライバー導入編に掲載されている図や手順は、オペレーティング・システムの バージョン等の違いによって異なる場合があります。

Windows 98 をご使用のお客様は、本プリンターに添付されている Windows 95 用プ リンター・ドライバーをご利用ください。

また導入に関しましては、Windows 95 編をご参照ください。

最 新

**最新のプリンター・ドライバーの入手先**

**プリンター・ドライバーはより良い印刷環境を実現するためにバージョン・ アップすることがあります。**

**インターネットのダウンロード・サービスをご利用されると、最新版が入手で きます。**

**最新のドライバー、ユーティリティーの入手先 URL http://www.ibm.co.jp/printer/**

# **Windows 95 編**

Windows 95 にはプラグ・アンド・プレイという機能があり、新規に接続したハード ウェアを自動的に認識できます。

本プリンターをプラグ・アンド・プレイ機能により認識させるためには、まず、システ ム・ユニットとプリンターの電源を切り、プリンター、システム・ユニットの順で電源 を入れます。ほとんどの場合これで5587-WINが認識され、プリンター・ドライ バーのインストール・ウィザードが起動されます。ウィザードとは対話形式で必要事項 を入力することで目的を達成できるよう導いてくれる機能です。ウィザードが起動した ら、「プラグ・アンド・プレイ機能を使用する」を参照して、プリンター・ドライバー をインストールしてください。

認識されなくても故障ではありません。システム・ユニットによってはプラグ・アンド・ プレイできちんと認識できない場合もあります。そのような場合には、「プラグ・アン ド・プレイ機能を使用しない」を参照してプリンター・ドライバーをインストールして ください。

## **プラグ・アンド・プレイ機能を使用する**

プラグ・アンド・プレイ機能を使用してインストールする場合は、まず、システム・ユ ニットとプリンターを接続し、プリンター、システム・ユニットの順で電源を入れます。 Windows 95 が立ち上がると、5587-WINが認識され、プリンター・ウィザー ドが起動されます。

以下ウィザードにしたがい、次の手順にしたがってプリンター・ドライバーをインス トールします。

- **新しいハードウェアを認識し、 プリンター・ドライバーのイ ンストールを行うウィザードが 起動されます。 1**
- **[場所の指定]をクリックしま 2 す。**
- **プリンター・ドライバーを 3** ディスケットにセットし、[場 **所] に "A:¥"と入力 し 、[OK]をクリックしま す。 フロッピー・ディスクドライブが Aドライブ以外の場合はそのドラ イブを指定してください。**

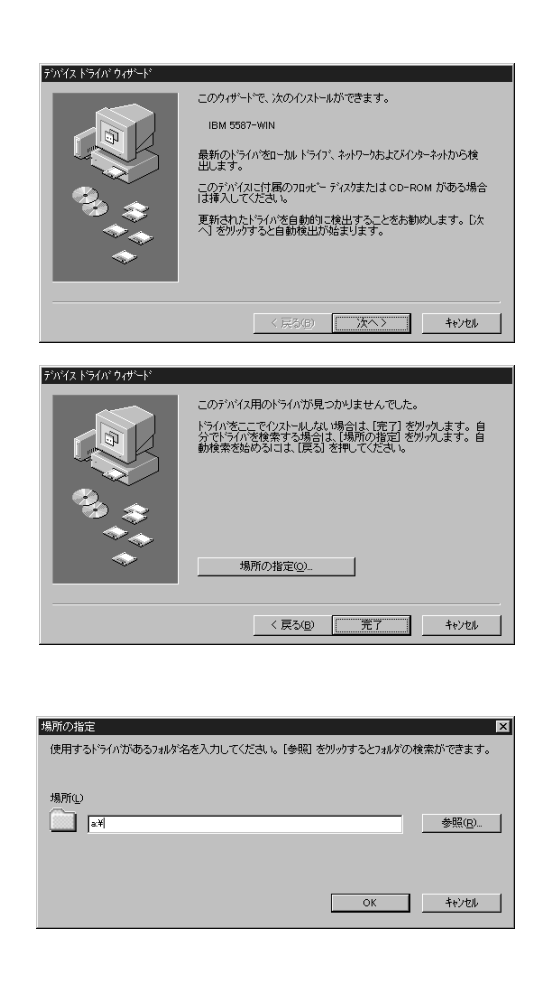

ご使用のシステム・ユニットに環境によっては2、3の画面が表示されずに、ディス ケットの挿入を要求するメッセージが表示されることがあります。 その場合は、プリンター・ドライバーをフロッピー・ディスクドライブにセットして次 の処理に進んでください。

ル

プ

ド ラ イ バ

導 入 編

 $\blacksquare$ 

プ リ ン タ

**[IBM 5587-WIN]と 表示されている事を確認し、 [完了]をクリックします。 4**

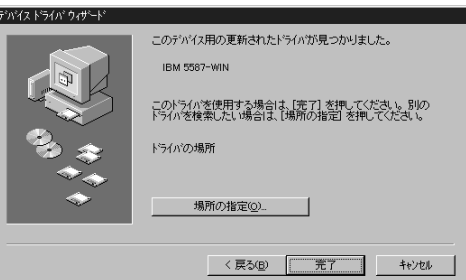

#### **プリンターに必要な名前をつけ ます。 特に必要がない限り、初期値 [IBM 5587-WIN] のままご使用いただけます。 また、通常使うプリンターの 設定を行います。本プリン ターを通常ご使用になる場合は [はい]のチェック・ボックス を選択します。 5**

**設定が終わったら[完了]をク リックします。**

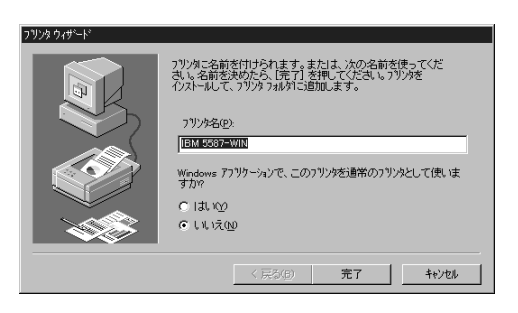

以降の方法は次の項でご説明します。「プラグ・アンド・プレイ機能を使用しない」の 手順9からと同じ方法です。

**SED TO HELP A TANC** 

■ フリンタ@<br>|<mark>キ</mark>タスク バーと[スタート] メニュー(D.

ーー・シッシフィー こししご<br>- ロメラォルダとアイコン(D)...<br>- 「ダコアクティブ デスクトップ(A)

プラグ・アンド・プレイ機能を使用しないでインストールする場合は、まず、システム・ ユニットとプリンターを接続し、両方の電源を入れます。 Windows 95 が立ち上がったら、次の手順にしたがってプリンター・ドライバーをイ ンストールします。

 $\frac{1}{\sqrt{3}}$  7 (1)  $\frac{1}{2}$  (2)

**网**报

( 被索( )

**O**W

 $\sqrt{\mathbb{R}}$   $79 - \frac{1}{2}$ 

※ お気に入り(A)

<<<<<<<</> 最近使ったファイル(D)

€ μγγιω. QD サスヘンド(N) Q Windows の終了(U).

**[スタート]をクリックし、[設 定]の[プリンタ]を選択し、[プ リンタの追加]をダブルクリッ クします。 1**

**[次へ]をクリックします。 2**

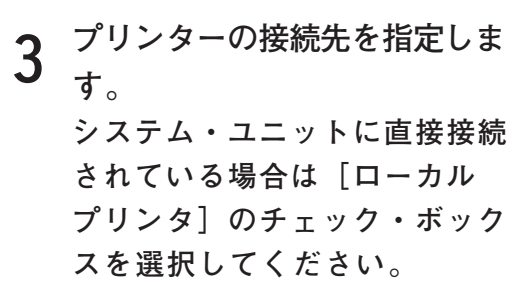

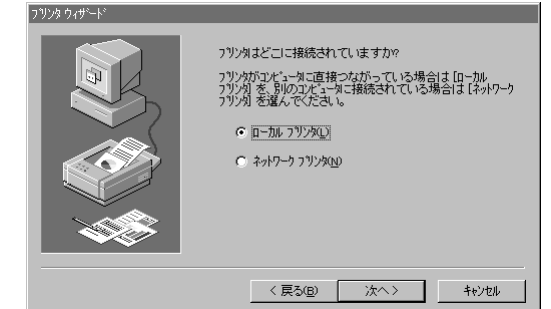

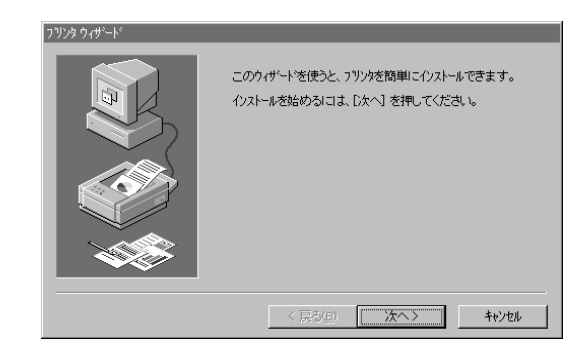

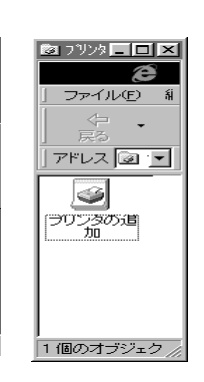

プ

ド ラ イ バ

導 入 編

- **プリンター・ドライバーを選択 します。 本プリンターのドライバーはプ リンター添付のディスケットの 中にありますので、[ディスク使用] をクリックします。 4**
- **プリンター・ドライバーの 5 ディスケットをシステム・ユ ニットにセットして[OK]を クリックします。 この時、フロッピー・ディスクド ライブがAドライブ以外の場合 は、そのドライブを指定してくだ さい。**
- **[IBM 5587-WIN]と表 示されたのを確認し、[次へ]を クリックします。 6**
- **プリンターが接続されている 7**

**ポートを指定します。 通常は[LPT1 プリンタポート]を選 択し、[次へ]をクリックしま す。**

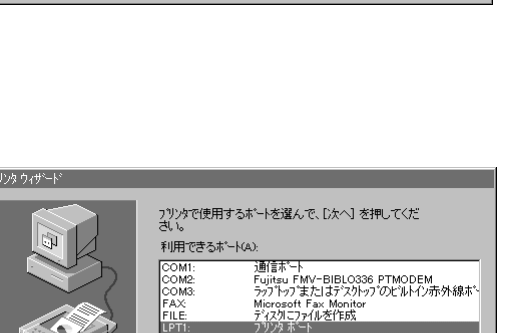

く戻る(<u>B</u>)

Fax Monitor

| 次へ> | |

ホートの設定(C)...

キャンセル

**LETTE**<br>PUB:

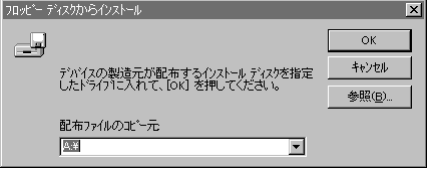

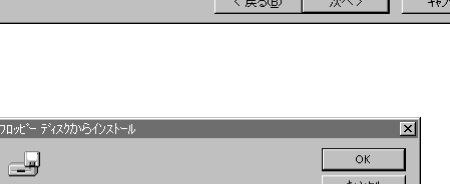

ブリンタ(P)

Ē

킈

フ<sup>٩</sup>ソタの製造元とモデルを選んでください。 プリンタにインストール ディスクガトiウι ハ℃いる場合<br>は、[ディスク(使用)を押してください。 プリンタカハ一覧にない場合は、 プリンタのマニュアルを参照<br>して互換性のあるプリンタを選んでください。

**Expectation Section**<br>Apple LaserWriter Pro 400<br>Apple LaserWriter Pro 405<br>Apple LaserWriter Select 610

第7%以便用(H)...

リツタウィサ

I

製造元(M):

Apple<br>APTi

Canon<br>CASIO<br>DEC<br>EPSON<br>Fuji Xerox

ነፃኮሎ ስንዙሩ እየ

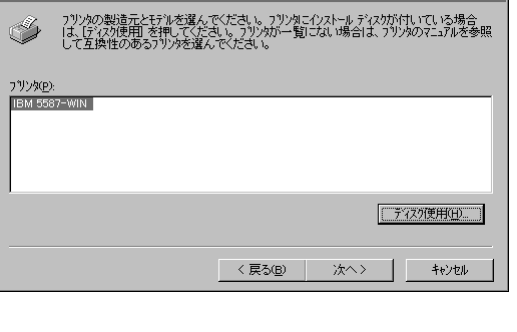

ド

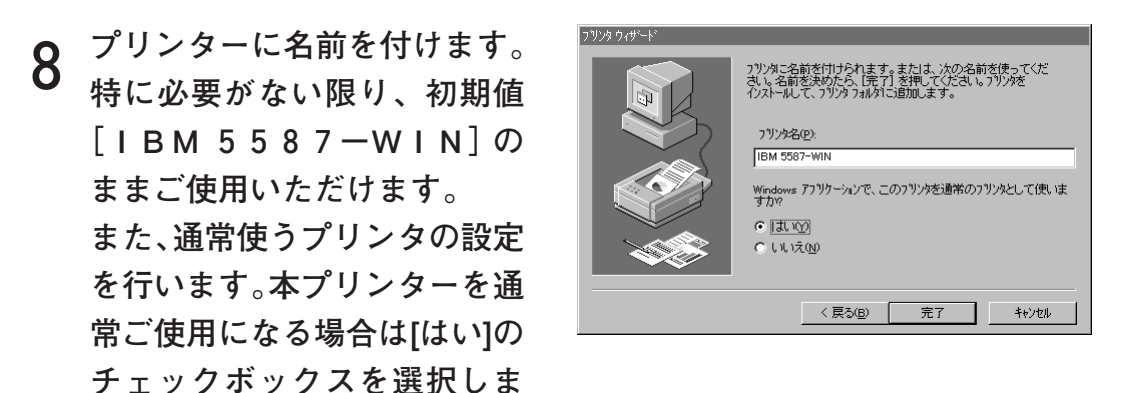

**通常使うプリンタの設定で「いいえ」を選択した場合は、プリ ント・マネージャーはご使用になれません。**

**プリンター・ドライバーのイ 9 ンストールが開始されます。**

**設定が終わったら[完了]をク**

**す。**

**リックします。**

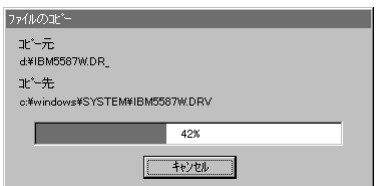

プ リ ン タ  $\bar{\mathbb{L}}$  $\bullet$  ド ラ イ バ

ド ラ イ バ

導 入 編

 $\overline{1}$ 

の イ ン ス ト

 $\mathbf{I}$ 

ル

プ リ ン タ

**続いて、プリント・マネージャーのインストールが開始されます。 10**<sup>続いて、フリント・マネーンャーのインストールか開始されます。<br>10プリンター・ドライバーのみでは、本プリンターは動作しませんので、</sup> **必ずプリント・マネージャーをインストールしてください。**

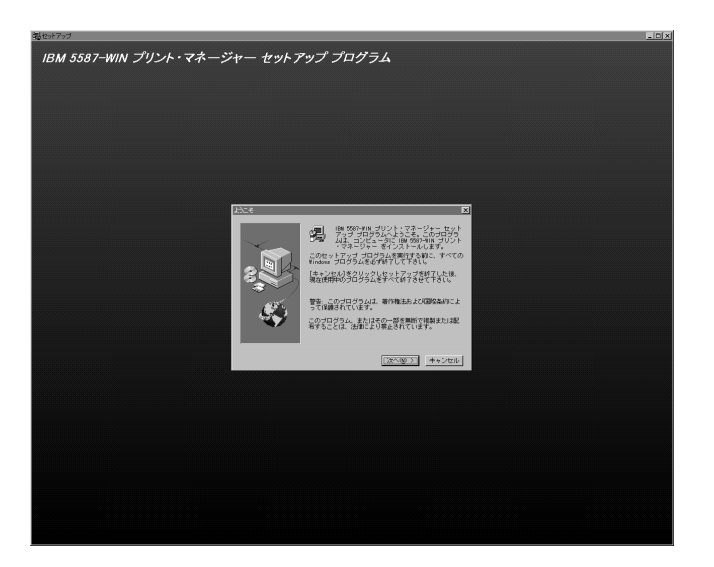

**ライセンス契約をお読みになりす 11** <sup>フィセンス契約をお読みになり 9<br>**11** べての条項にご同意いただける場</sup> **合は、[はい]をクリックして下さ い。IBM 5587-WIN をインストー ルするには、この契約にご同意い ただく必要があります。**

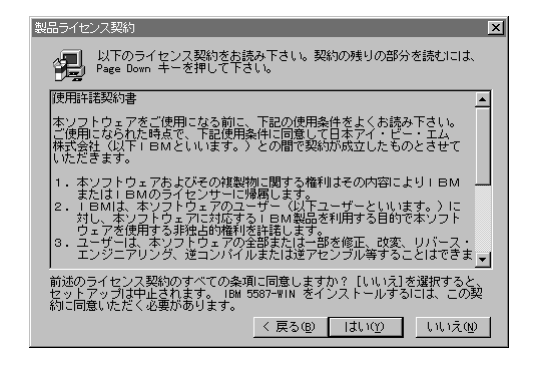

**プリント・マネージャーをインス トールする場所を指定します。 12 特に必要がない限り初期値 "C:¥5587-WIN" でご使用いただけます。 変更する場合は[参照]をクリッ クし、インストールする場所を指 定した後、[次へ]をクリックしま す。**

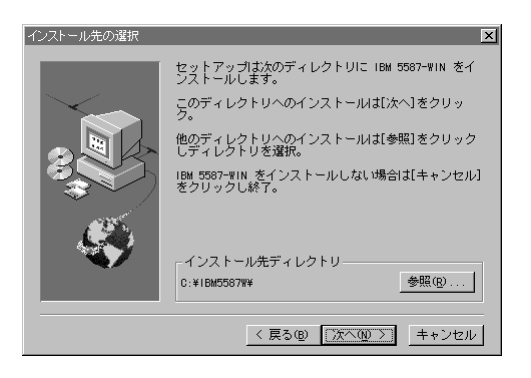

ド ラ イ バ $\blacksquare$ 導 入

 $\overline{\mathbf{x}}$ 

⊑

 $\mathbf{I}$ 

セットアップは、以下のブログラム フォルダにブログラ<br>ム アイコンを追加します。新しいフォルダ名を入力する<br>か、既存のアカルダ リストから選択することもできま<br>す。[次へ]をクリックして続行して下さい。

<戻る(B) 次へ(M) > キャンセル

ガログラム フォルダ(P): **TRN 5587-WIN 既存のフォルダ(x)** 

Rdobe<br>Adobe Acrobat<br>AdobePS 4<br>Elecarnet<br>HotPage Ver2.2<br>IBM5586-WO2<br>Internet Explorer

**次にプログラム フォルダーを 13** 指定します。 **特に必要がない限り初期値 "IBM 5587-WIN" でご使用いただけます。 設定が終わったら[次へ]をク リックします。**

**インストールが開始されます。 14**

**プリント・マネージャーのイ 15**ンソント・マネーンャーのイ **Windows 95 を再起動してく ださい。 再起動しないとインストール した内容は有効になりませ ん。**

**インストールが終了すると、 16**<sup>ィンストールか終了りると、<br>16[プリンタ] のダイアログに手</sup> **順8で付けた名前でプリンター が登録され、プリント・マネー ジャーのアイコンが画面上に表 示されます。**

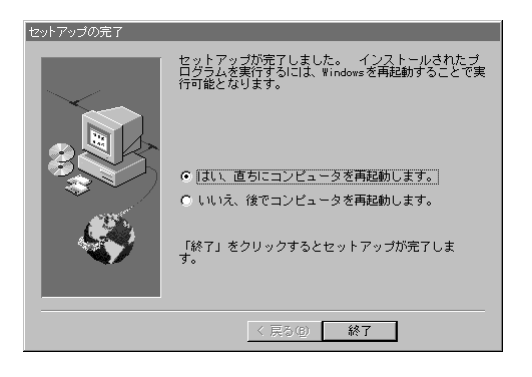

ブログラム フォルダの選択

2ットアップ

5587wrc. dl l

...<br>ブリントマネージャをコピー中 ...

 $52\overline{3}$ キャンセル

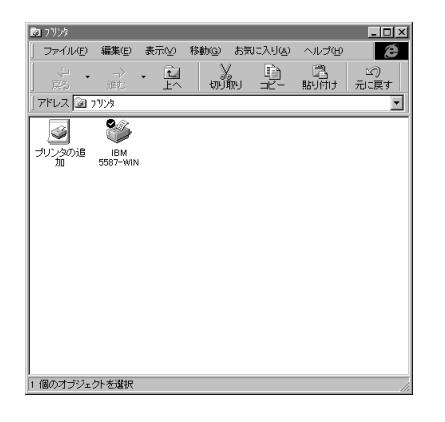

以上でプリンター・ドライバーのインストールは終了です。

インストールが終了したら、手順13で設定したプログラム フォルダーの中にあ る"IBM 5587-WINお読み下さい"というアイコンをダブル・クリックし内容を必ず お読み下さい。

プ リ

編

# **Windows NT 編**

Windows NT 用のプリンター・ドライバーは、オペレーティング・システムが提供す るユニバーサル・ドライバーとともに動作します。本プリンターのプリンター・ドライ バーをインストールするためには Windows NT のシステム CD-ROM が必要です。

インストールを開始する前に CD-ROM をご準備ください。

Windows NT 3.51 では本プリンターのドライバー以外のプリンター・ドライバーがす でにインストールされているパソコンをご使用の場合、 CD-ROMは要求されないことが あります。

Windows NT 4.0 ではプリンター・ドライバーのインストールを実行するたびにシス テム CD-ROM が要求されます。

#### **Windows NT 3.51**

- **[メイン]グループの[プリン ト マネージャ]を選択しま す。 1**
- **[プリント マネージャ]が開 2 きます。**

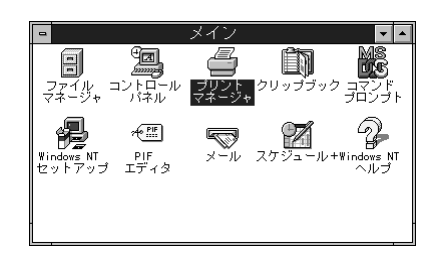

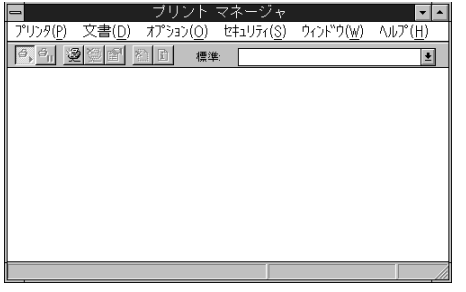

**[プリンタ]の[プリンタの作 3 成]を選択します。**

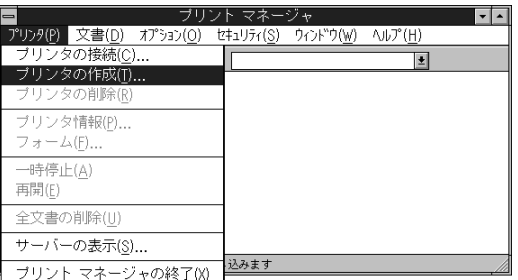

**4** 【プリンタ名】に任意のプリン<br>タイタイムカレ、「ドライバ」の **タ名を入力し、[ドライバ]の プル・ダウン・メニューの一番 下にある[その他]を選択しま す。**

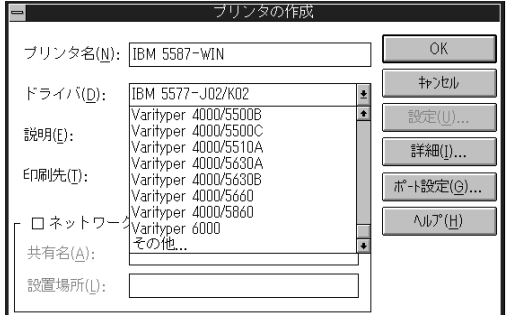

**プリンター・ドライバーのディ スケットをドライブにセット し、パス名に "A:¥NT351" 5**

> **を入れた後[OK]をクリック します。**

> **フロッピー・ディスクドライブ がAドライブ以外の場合はその ドライブを指定してください。**

# **インストールしたい解像度を選 6 択します。**

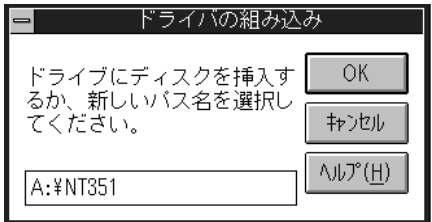

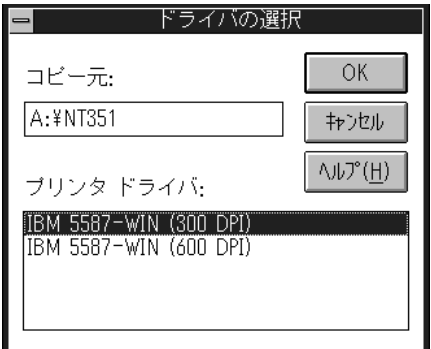

**以前にプリンター・ドライ バーをインストールしたことが ないパソコンをご使用の場合 は、Windows NT の CD-ROM が要求されますので、 CD-ROM ドライブにセットし 7**

**"D:¥i386" と入力してください。C D - ROM ドライブがDドライブ以 外の場合は、そのドライブを 指定してください。 CD-ROM以外からインストー ルした場合は、インストール した場所にシステム CD-ROM と同じ内容が必要です。**

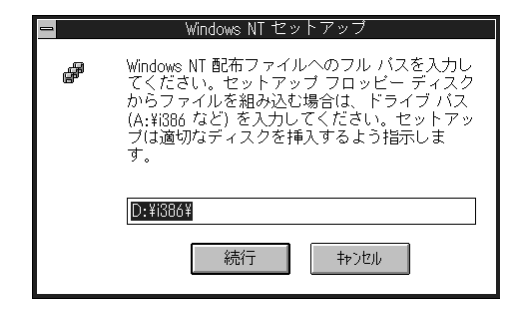

ン スト

ル

 $\overline{1}$ 

ド ラ イ バ

導 入 編

**インストールが開始されます。 8**

**9 インストールが終了しました。**

OK ブリンタ名(M): IBM 5587-WIN キャンセル IBM 5587-WIN (300 DPI) ドライバ(<u>D)</u>: 説明(E): 詳細(I). 印刷先(T):  $LPT1$ :  $\blacktriangleleft$ ポ-ト設定(G).  $\wedge$ ルプ(H) □ネットワーク上で共有(S) 共有名(A): 設置場所(L):

□ページ保護(P)

用紙

2048

。<br>給紙方法(<u>S</u>) <mark>日動給紙選択</mark>

ブリンタ メモリ (KB) (<u>M</u>)

 $\vert \cdot \vert$ 

フォント カートリッジ(B)(最大 O )

用紙名(N) A4

ブリンタ メモリー

#### **プリンターにセットされている 10 用紙サイズ、メモリー容量を設 定します。**

**[給紙方法]でカセットを選択 し、[用紙名]で用紙サイズを 選択します。**

**この設定を給紙部単位で行いま す。**

**設定が終了したら[OK]をク リックします。**

**11** <sup>設定が終了すると[プリント<br>【 1 ̄ <sub>マ ネ ー</sub> ジ ャ] に本 プ リン</sup>  **マネージャ]に本プリン ターのダイアログが表示され ます。**

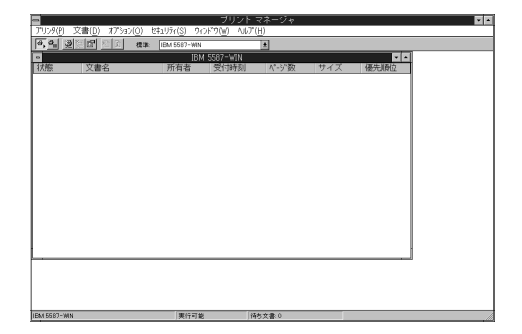

以上でプリンター・ドライバーのインストールは終了です。

 $\Omega$ K

キャンセル

**ハーフトーン(工).** 

パージ"ョン情報(A)...  $\wedge$ ルプ $(H)$ 

 $\vert$  ±  $\vert$ 

プ リ

ド ラ イ バ

導 入 編

 $\blacksquare$ 

 タ  $\overline{\phantom{a}}$  $\bullet$ ド

ン ス ト

 $\blacksquare$ 

ル

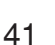

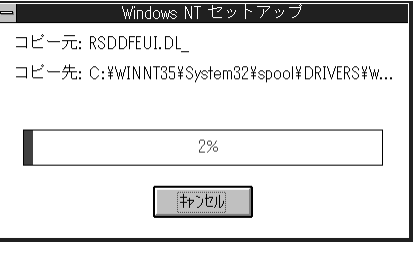

プ リ ン タ  $\lceil$ ・ド ラ イ

ド

#### **Windows NT 4.0**

**[スタート]をクリックし、[設 定]の[プリンタ]を選択しま す。 1**

**[プリンタの追加]をダブル・ク 2 リックします。**

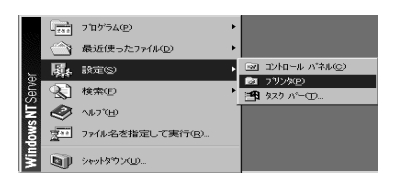

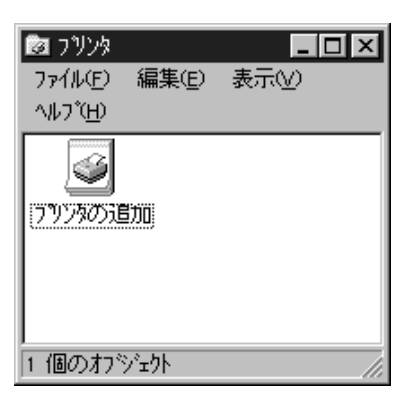

**プリンタの管理を選択し、[次 3 へ]をクリックします。**

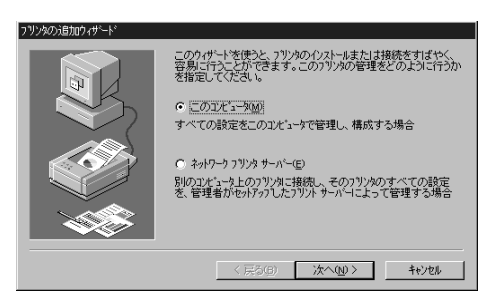

**使用するポートを選択し、[次 4 へ]をクリックします。**

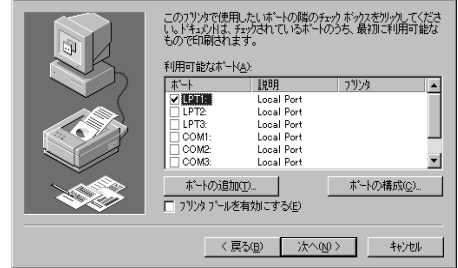

フリンタの追加ウィザード

**プリンター・ドライバーを選 5 択します。 本プリンターのドライバーは添 付のディスケットの中にありま すので、[ディスク使用]をクリッ クします。**

**プリンター添付のディスケット 6 をシステム・ユニットのフロッ ピー・ディスクドライブにセッ トし、[配布ファイルのコピー 元]に**

> **"A:¥nt40" と入力し、[OK]をクリック します。 フロッピー・ディスクドライブ がAドライブ以外の場合は、 そ のドライブを指定してくださ い。**

**IBM 5587-WIN が選択されてい ることを確認し、[次へ]を クリックします。 7**

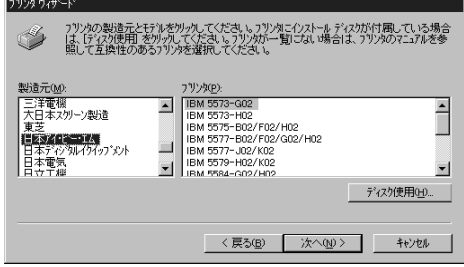

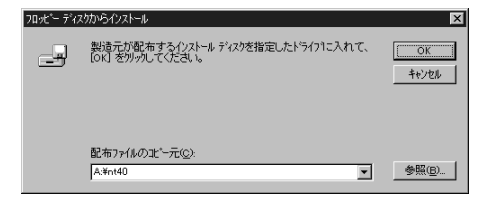

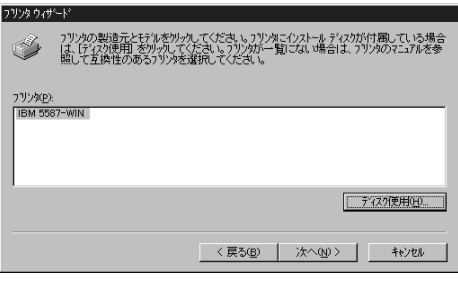

**プリンターに名前を付けます。 8特に必要がない限り、初期値 のままご使用いただけます。 入力が終わったら[次へ]をク リックします。**

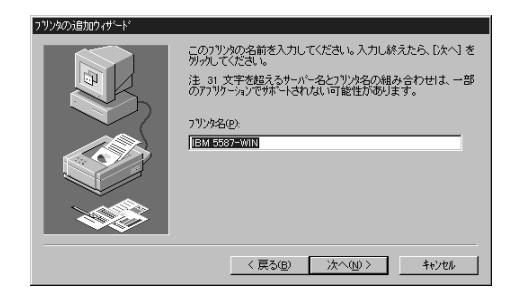

 $\mathcal{F}$ 

- ド ラ イ バ $\overline{1}$ 導 入 編
- **プリンターの共有について設 定し、[次へ]をクリックしま す。 9**

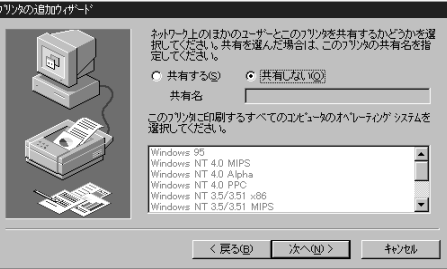

**テスト・ページを印刷するかど うか選択し、[完了]をクリッ クします。 10**

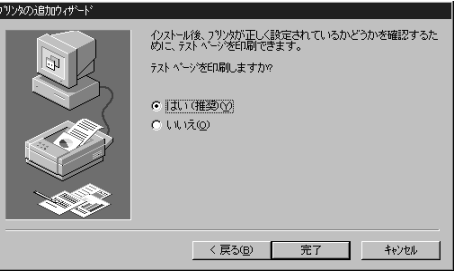

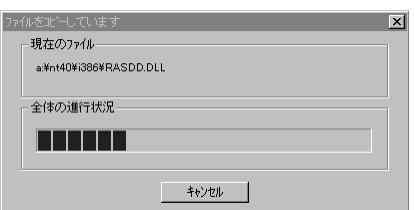

**インストールが開始されます。 11**

- **システム CD-ROMが要求され 12**シ<sup>ステム CD-ROMか要来され<br>12<sub>るので、[OK]をクリックし</sup></sub> **ます。**
- -4  $\frac{1}{2}$  OK  $\frac{1}{2}$  + +  $\frac{1}{2}$
- **CD-ROM を CD-ROM ドライ 13** デにセットし、[コピー元] に **"d:¥i386" と入力し、[OK]をクリック します。 CD-ROMドライブがDドライ ブ以外の場合は、そのドライブ を指定してください。**
- J キャンセル Windows NT Server CD-ROM を指定したトライフ1こ入れて<br>[OK] をリックしてください。 スキップ(S) 北'ー元(<u>C</u>)<br>|a¥i386 न 参照(B)

プ リ ン タ  $\bar{\rm I}$ ・ ド ラ イ バ $\overline{1}$ の イ ン ス ト  $\overline{1}$ ル

#### **インストールが終了すると 14**<sup>ィンストールか終了9ると<br>【プリンタ】のダイアログに</sup> **本プリンターが追加されます。**

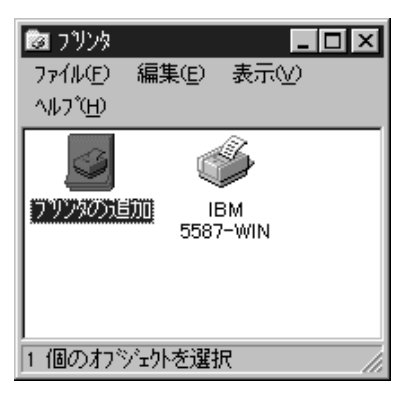

以上でプリンター・ドライバーのインストールは終了です。

ド ラ イ バ

導 入 編

**プリンター・ドライバーのアンインストール**

本プリンターのドライバーのアンインストール方法について各オペレーティング・シス テムごとに説明します。 Windows 95 をご使用の場合は、アンインストールを開始す る前にプリント・マネージャーを終了させてください。

## **Windows 95 編**

アンインストールは [IBM 5587-WIN] のフォルダにある [IBM 5587-WIN のアンインストー ル]を使って行います。 Windows 95 をご使用の際には、プリンター・ドライバーのバー ジョン・アップを行うときにプリンター・ドライバーのアンインストールを行う必要が あります。

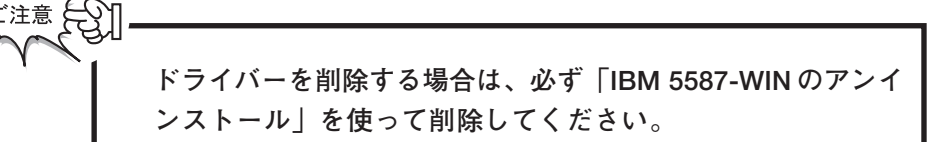

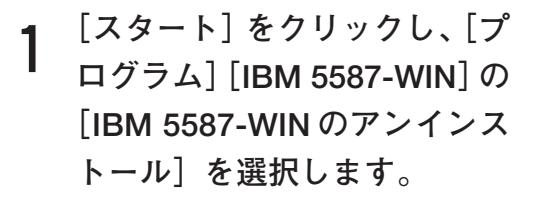

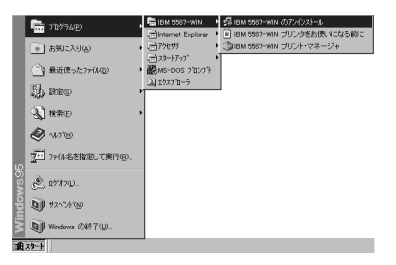

**[はい]をクリックします。 2**

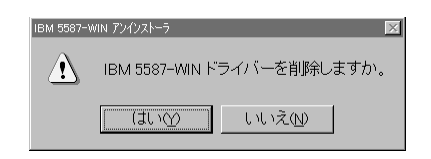

**3[はい]をクリックします。**

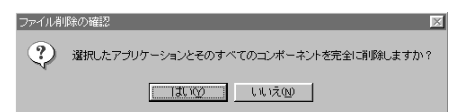

プ リ ン タ

**プリント・マネージャーを終了していないとアンインストーラーは起 動しません。**

 **が表示されていればプリント・マネージャーは終了していませ ん。プリント・マネージャーを終了させてからアンインストールを 行ってください。**

コンピューターからプログラムを

**アンインストールが始まりま す。終了したら[OK]を押し て下さい。 4**

**アンインストールが終了した ら、コンピューターを再起動し て下さい。 5**

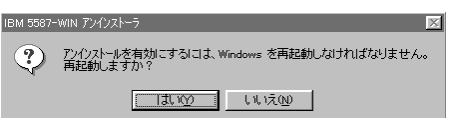

uninstallShield は、コンピュータからプログラ<br>ム : IBM 5587-WIN: を削除します。次の各コンポ<br>ーネントが削除される間、しばらくお待ちくださ<br>い... 共有ブログラム ファイル. 標準ブログラム ファイル ォルダー項目. ログラム フォルダー ログラム ディレクトリ. コグラム登録項目

以上でプリンター・ドライバーのアンインストールは終了です。

# **Windows NT 編**

## **Windows NT 3.51**

Windows NT 3.51 ではオペレーティング・システムの [プリント マネージャ]で [プリンタの削除]によりプリンター・ドライバーの削除を行います。

**プリント マネージャを開き、 1 本プリンターを選択します。**

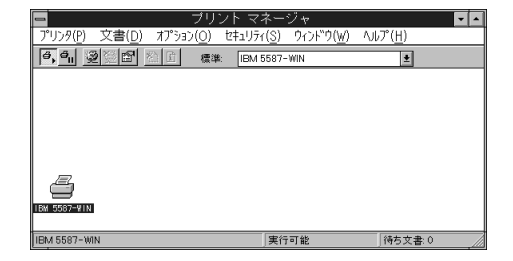

**[プリンタ]の[プリンタの削 2 除]をクリックします。**

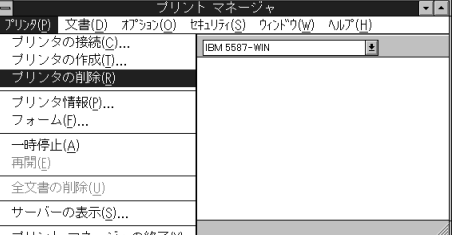

**[はい]をクリックします。 3**

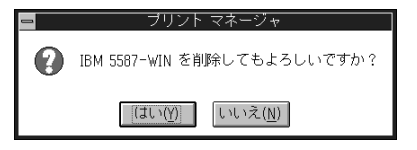

**削除が終了すると[プリント マネージャ]から本プリンター のアイコンがなくなります。 4**

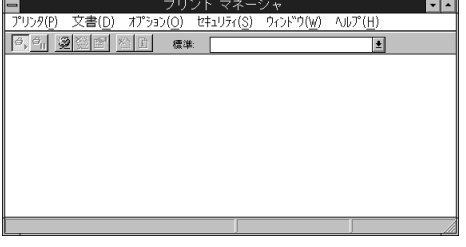

以上でプリンター・ドライバーのアンインストールは終了です。

## **Windows NT 4.0**

Windows NT 4.0 では [コントロールパネル]の [プリンタ] で削除を行います。

- **[コントロールパネル]の[プ リンタ]を開き、本プリンター を選択します。 1**
- 图 フリンタ  $\Box$ ol $\times$ l  $77/11(E)$ 編集(E) 表示(V) へルフ (田) 6 フツンタの追加 TEM. 5587-WIN 1個のオフジェクトを選択
- **[ファイル]の[削除]を選択し 2 ます。**

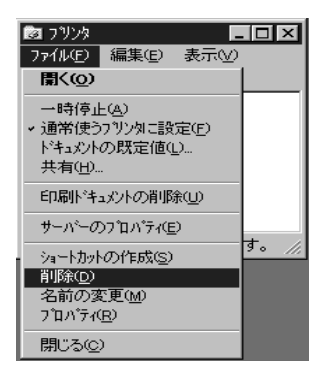

**[はい]をクリックします。 3**

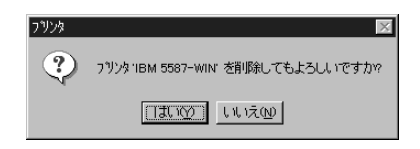

プ

**本プリンターが通常使うプリンターに設定されていて、他のプリンター がない場合は次のように表示されます。**

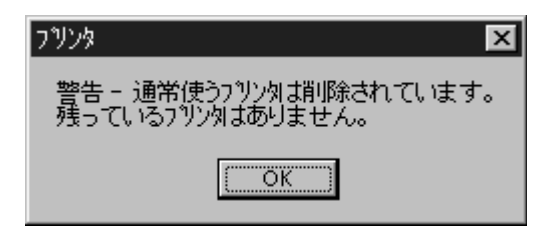

#### **[OK]をクリックします。**

**他にプリンターがある場合は、通常使うプリンターの設定が変わりま す。**

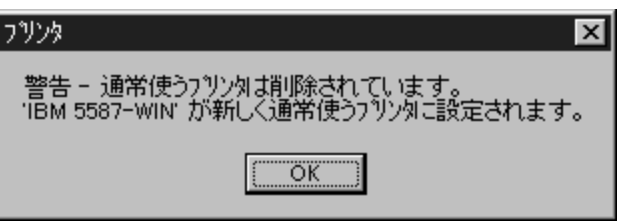

**[OK]をクリックします。**

**削除が終了すると本プリンター のアイコンが[プリンタ]から なくなります。 4**

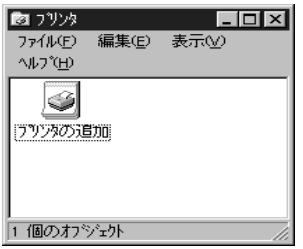

以上でプリンター・ドライバーのアンインストールは終了です。